Dell Server Deployment Pack versión 3.0 para Microsoft System Center Configuration Manager Guía del usuario

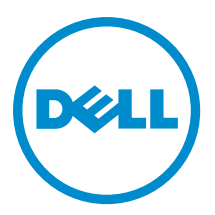

# Notas, precauciones y avisos

NOTA: Una NOTA proporciona información importante que le ayuda a utilizar mejor su equipo.

PRECAUCIÓN: Una PRECAUCIÓN indica la posibilidad de daños en el hardware o la pérdida de datos, y le explica cómo evitar el problema.

AVISO: Un mensaje de AVISO indica el riesgo de daños materiales, lesiones corporales o incluso la muerte. ∧

Copyright , 2009- 2015 Dell Inc. Todos los derechos reservados. Este producto está protegido por leyes internacionales y de los Estados Unidos sobre los derechos de autor y la protección intelectual. Dell™ y el logotipo de Dell son marcas comerciales de Dell Inc. en los Estados Unidos y en otras jurisdicciones. El resto de marcas y nombres que se mencionan en este documento, puede ser marcas comerciales de las compañías respectivas.

2014- 09

Rev. A00

# Tabla de contenido

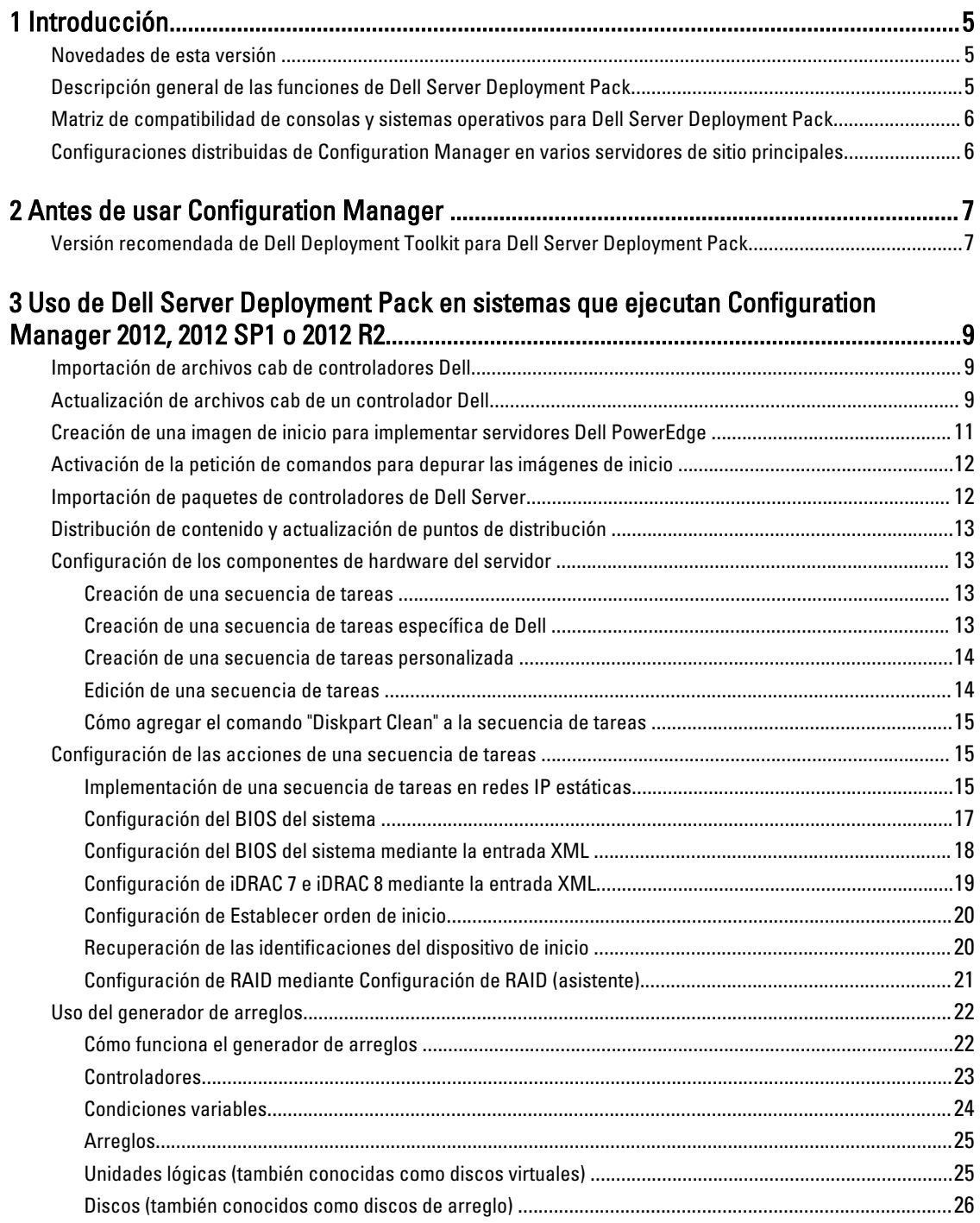

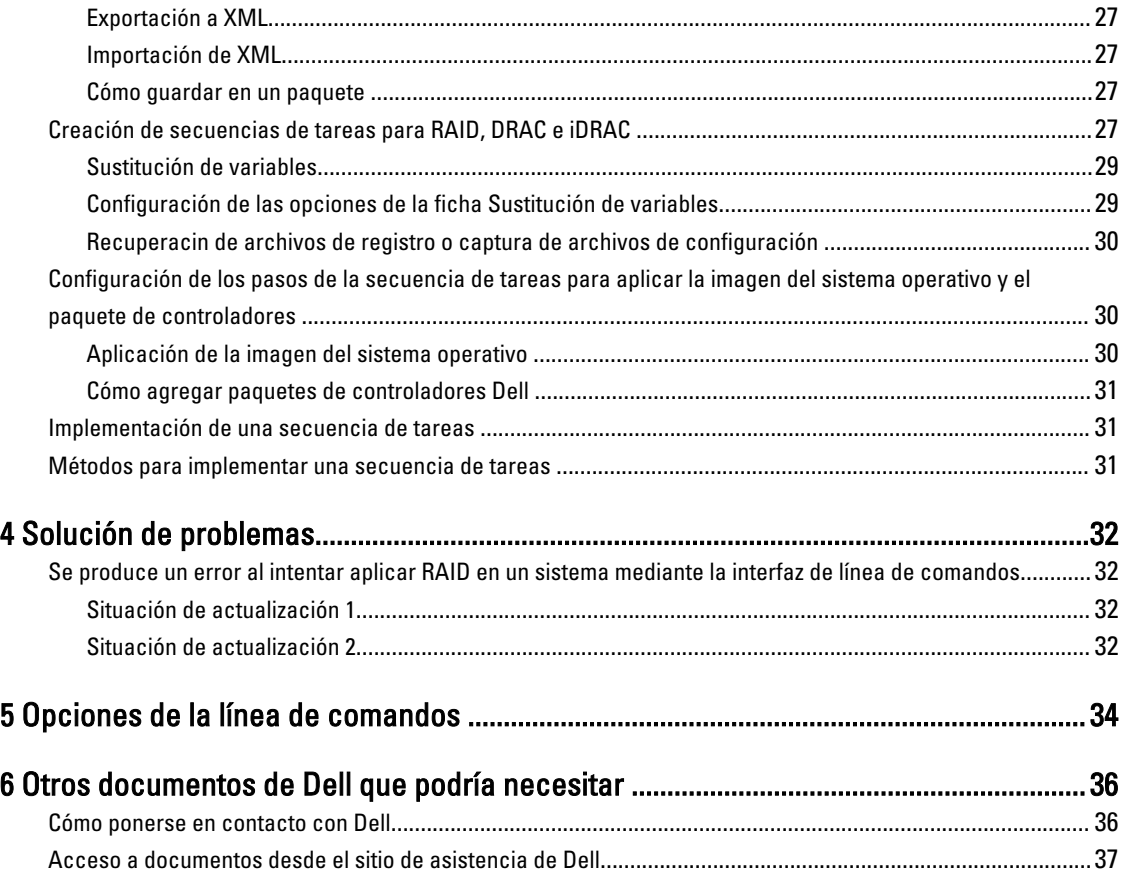

# <span id="page-4-0"></span>Introducción

En este documento se describen las actividades que se pueden realizar con Dell Server Deployment Pack (DSDP) versión 3.0 para Microsoft System Center Configuration Manager (Configuration Manager).

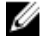

NOTA: Este documento contiene información sobre los requisitos y el software compatible necesarios para trabajar con DSDP. Si va a instalar esta versión de DSDP mucho tiempo después de su fecha de lanzamiento, verifique si existen versiones actualizadas de este documento en el sitio de asistencia. Para obtener acceso a los documentos en el sitio de asistencia, consulte [Acceso a documentos desde el sitio de asistencia de Dell](#page-36-0) o consulte dell.com/support/Manuals/us/en/04/Product/dell-srvr-dplymnt-pck-v3.0-for-systm-center-config-mangr.

# Novedades de esta versión

- Compatibilidad para Microsoft System Center 2012 R2 Configuration Manager instalado en Microsoft Windows Server 2012 R2.
- Compatibilidad para servidores Dell PowerEdge de 13ª generación.
- Compatibilidad para Dell Deployment Toolkit (DTK) versión 5.x y posteriores.
- Compatibilidad para implementar el sistema operativo mediante el uso de una IP estática.
- Compatibilidad para nuevos tipos de configuración. Para obtener más información, consulte la Guía de instalación de Dell Server Deployment Pack versión 3.0 para Microsoft System Center Configuration Manager.

# Descripción general de las funciones de Dell Server Deployment Pack

Puede realizar las siguientes tareas con Dell Server Deployment Pack:

- Configurar Dell Remote Access Controller (DRAC) del servidor, Dell Remote Access Controller (iDRAC) integrados, RAID y BIOS mediante archivos INI y las opciones de la línea de comandos (CLI). También puede configurar RAID con el asistente del generador de arreglos.
- Crear una imagen de inicio específica para Dell que se utilizará en la implementación del sistema operativo.
- Crear y aplicar paquetes de instalación de controladores para servidores Dell específicos.
- Consolidar puntos de inicio para varios asistentes a fin de realizar una implementación de servidor típica en la instalación del servidor de sitio.
- Admitir hasta dieciséis repuestos dinámicos RAID globales y dedicados.
- Admitir Microsoft System Center Configuration Manager versiones 2012 R2, 2012 y 2012 SP1.
- Importar Dell Deployment ToolKit (DTK) mediante el Asistente de configuración de PowerEdge Deployment ToolKit. Asegúrese de importar el paquete de DTK solo desde el servidor del sitio y no desde la consola de administración.
- Importar paquetes de controladores Dell desde la consola de administración de Configuration Manager.
- Implementar el sistema operativo mediante imágenes de inicio para x64 y x86 (es necesario que DTK admita 64 bits).

1

# <span id="page-5-0"></span>Matriz de compatibilidad de consolas y sistemas operativos para Dell Server Deployment Pack

La siguiente tabla proporciona información acerca de los sistemas operativos admitidos por Dell Server Deployment Pack para Configuration Manager.

Tabla 1. Sistemas operativos compatibles admitidos por Dell Server Deployment Pack para WinPE

| Versión de Configuration<br>Manager  | Versión de WinPE | Implementación del sistema operativo                                                                    |
|--------------------------------------|------------------|----------------------------------------------------------------------------------------------------|
| <b>Configuration Manager 2012</b>    | 3.0              | Windows Server 2008<br>$\bullet$<br>Windows Server 2008 R2<br>$\bullet$                                 |
| Configuration Manager 2012 SP1 4.0   |                  | Windows Server 2008 R2*<br>$\bullet$<br>Windows Server 2012<br>$\bullet$                                |
| <b>Configuration Manager 2012 R2</b> | 5.0              | Windows Server 2008 R2*<br>$\bullet$<br>Windows Server 2012<br>$\bullet$<br>Windows Server 2012 R2<br>٠ |

#### Leyenda:

\*: Para consultar la compatibilidad con Windows Server 2008 R2, visite support.microsoft.com/kb/2853726.

# Configuraciones distribuidas de Configuration Manager en varios servidores de sitio principales

Puede instalar DSDP en varios servidores de sitio principales. Al instalar DSDP en los servidores de sitio principales, asegúrese de que las versiones de DTK y OpenManage utilizadas en el CAS y en todos los servidores de sitio principales sean iguales.

A continuación se describen las limitaciones de la instalación.

- Si DSDP se desinstala del servidor de sitio principal 1 donde se ha importado DTK, no puede utilizar las imágenes de inicio existentes en el servidor de sitio principal 2 ni crear imágenes de inicio en él. Vuelva a importar DTK desde el servidor de sitio principal 2 para crear las imágenes de inicio. El servidor de sitio donde DTK se importó por primera vez funciona como origen para el controlador de la imagen de inicio.
- Puede importar el controlador de OpenManage para un modelo de servidor en particular en un servidor de sitio principal. Este servidor funciona como origen del controlador de OM para los servidores de sitio principales.
- Si hay dos servidores de sitio principales, se muestran cuatro paquetes de Dell en la consola de Configuration Manager. De los cuatro paquetes, dos son la fuente original y los otros dos son las instancias del segundo sitio principal.

# <span id="page-6-0"></span>Antes de usar Configuration Manager

Antes de empezar a usar Configuration Manager, asegúrese de hacer lo siguiente:

Importe los paquetes de DTK si va a actualizar DSDP mediante la opción Eliminar utilidades de Dell Deployment ToolKit (DTK) y controladores de Windows PE o si va a instalar DSDP por primera vez.

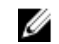

NOTA: Puede importar el paquete de DTK solo desde un servidor de sitio de Configuration Manager y no desde la consola de administración.

Para obtener más información acerca de cómo importar un paquete de DTK para Configuration Manager 2012, 2012 SP1, o 2012 R2, consulte [Importación de un paquete de DTK Package](#page-8-0).

• Distribuya y actualice los paquetes apropiados en los puntos de distribución de Configuration Manager. La operación Actualizar puntos de distribución garantiza que todos los paquetes de Dell Server Deployment Pack instalados estén actualizados en los puntos de distribución. La operación de distribución garantiza que los paquetes estén disponibles en los puntos de distribución para que los sistemas cliente accedan a ellos. Para agregar un punto de distribución, consulte la Ayuda en línea de Configuration Manager.

Dell Server Deployment Pack ofrece puntos de inicio consolidados a varios asistentes para realizar una implementación de servidores típica. Para acceder a los asistentes de forma secuencial, haga clic con el botón derecho del mouse en el nodo Implementación del sistema operativo y seleccione Implementación de servidores Dell PowerEdge. Puede utilizar DSDP para que Configuration Manager realice las siguientes tareas:

- Importación de Dell Deployment ToolKit (DTK)
- Cree imágenes de inicio de Dell para la implementación de servidores
- Importe los paquetes de controladores de Dell desde el DVD de *Dell Systems Management*
- Cree una secuencia de tareas de implementación del sistema operativo

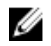

NOTA: Siempre inicie la consola de Configuration Manager con privilegios de administrador.

# Versión recomendada de Dell Deployment Toolkit para Dell Server Deployment Pack

DSDP con DTK versión 5.0 admite las siguientes versiones de Configuration Manager:

- Configuration Manager 2012
- Configuration Manager 2012 SP1
- Configuration Manager 2012 R2

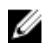

NOTA: En Configuration Manager 2012 SP1, solo hay controladores Windows PE 4.0, por lo tanto, solo se admite la implementación de sistemas operativos de 64 bits porque DTK 4.4 no admite la versión de 32 bits de los controladores Windows PE 4.0. En Configuration Manager 2012 R2, solo hay controladores Windows PE 5.0; por lo tanto, solo se admite la implementación de sistemas operativos de 64 bits porque DTK 5.0 no admite la versión de 32 bits de los controladores Windows PE 5.0.

En Configuration Manager 2012, solo hay controladores Windows PE 3.x; por lo tanto, se admiten las implementaciones de sistemas operativos de 32 y 64 bits porque DTK 4.4 admite las versiones de 32 y 64 bits de los controladores Windows PE 3.x.

Para los servidores PowerEdge de 10.ª generación a 13.ª generación, utilizar DTK 5.1.

3

# <span id="page-8-0"></span>Uso de Dell Server Deployment Pack en sistemas que ejecutan Configuration Manager 2012, 2012 SP1 o 2012 R2

En esta sección, se proporciona información acerca de cómo usar Dell Server Deployment Pack en sistemas que ejecutan Configuration Manager 2012, 2012 SP1 o 2012 R2.

# Importación de archivos cab de controladores Dell

1. Descargue el archivo cab del kit DTK más reciente desde dell.com/support.

 $\mathscr{O}$  NOTA:

- Asegúrese de importar los paquetes de archivos cab del kit DTK desde el servidor de sitio y no desde la consola de administración.
- Soporte para archivo comprimido de ejecución automática del kit DTK.
- 2. Inicie la Consola de Configuration Manager.
- 3. En el panel izquierdo, seleccione Biblioteca de software → Sistema operativo → Administración de aplicaciones  $\rightarrow$  Paquetes.
- 4. Haga clic con el botón derecho del mouse en Paquetes y seleccione Implementación de servidores DLCI → Iniciar el asistente de configuración de Deployment Toolkit.

Aparece la pantalla Iniciar Asistente de configuración de Deployment ToolKit.

5. Haga clic en Examinar y vaya al archivo cab o al archivo comprimido de extracción automática que descargó. La versión de archivo cab seleccionada, la versión de Windows PE y la arquitectura se muestran en la sección Selección cab para importación en el Asistente de configuración de controladores DLCI WinPE.

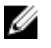

NOTA: Si los controladores WinPE ya están instalados en este sistema, a continuación, se muestra el siguiente mensaje:

Los controladores WinPE ya se encuentran presentes en el sistema, la importación de archivos cab sobrescribirá los controladores WinPE actuales. ¿Está seguro de que desea continuar?

6. Siga los pasos del 7 al 11 en Actualización de archivos cab de controladores Dell para crear una imagen de inicio.

# Actualización de archivos cab de un controlador Dell

- 1. Inicie la Consola de Configuration Manager.
- 2. En el panel izquierdo, seleccione Biblioteca de software → Sistema operativo → Administración de aplicaciones  $\rightarrow$  Paquetes.
- 3. Haga clic con el botón derecho del mouse en Paquetes y seleccione Implementación de servidores DLCI → Iniciar el asistente de configuración de Deployment Toolkit.

Aparece la pantalla *Iniciar el asistente de configuración de Deployment Toolkit. Si hay un paquete de archivo cab* existente en el servidor, entonces la versión de archivo cab, la versión de Windows PE y la arquitectura se muestran en la sección Selección de cab para importar.

4. Haga clic en Examinar y vaya al archivo comprimido de extracción automática del archivo cab que descargó. Haga clic en Siguiente.

La versión de archivo cab seleccionada, la versión de Windows PE y la arquitectura se muestran en la sección Selección de cab para importar .

5. En Selección de la imagen de inicio, seleccione una de las siguientes opciones:

NOTA: Asegúrese de importar un archivo cab de 64 bits antes de seleccionar imágenes de inicio de x64 en cualquiera de las siguientes opciones.

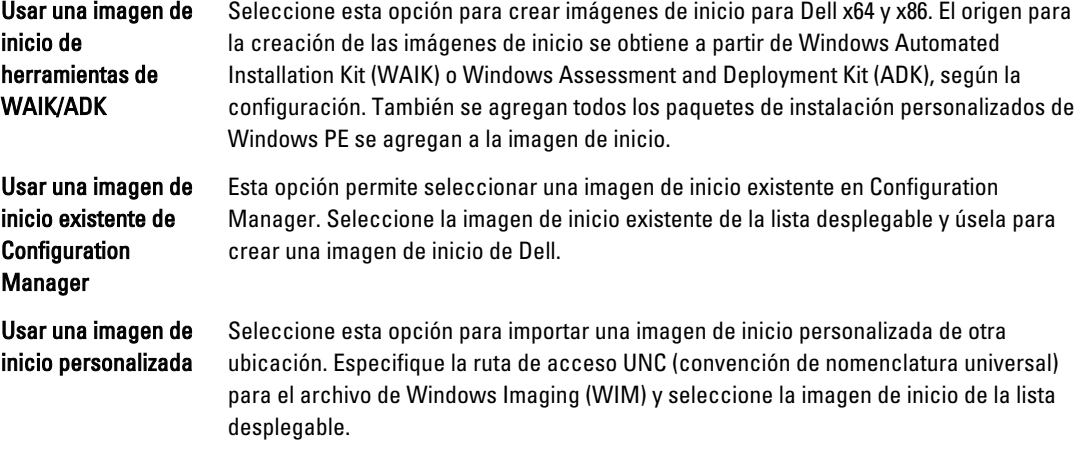

NOTA: Solo se admiten imágenes finalizadas si selecciona la opción Usar una imagen de inicio personalizada para Windows WinPE.

**NOTA:** La imagen de inicio personalizada de Windows PE debe tener XML, Secuencias de comandos v paquetes de WMI instalados. Para obtener más información acerca de cómo instalar estos paquetes, consulte la documentación de Microsoft Windows AIK o Windows ADK.

6. Haga clic en Siguiente.

#### Aparece la pantalla Boot Image Property (Propiedad de la imagen de inicio).

- 7. En Boot Image Property (Propiedad de la imagen de inicio), introduzca un nombre para la imagen de inicio de Dell. Los campos Versión y Comentarios son opcionales.
- 8. Haga clic en Create (Crear).

Comienza el proceso de creación de imágenes de inicio. Una barra de progreso muestra el estado de la creación de la imagen de inicio. Una vez creada la imagen de inicio, los detalles aparecen en la pantalla Resumen; la información incluye los detalles de DTK y el estado de éxito.

9. Haga clic con el botón derecho del mouse en cada una de las imágenes de inicio recién creadas y realice las operaciones de actualización y administración de los puntos de distribución.

Los controladores importados de los archivos cab de un controlador Dell se insertan en WinPE. Este proceso depende de Configuration Manager y de ADK. Se recomienda leer las limitaciones documentadas para estos productos antes de crear una imagen de inicio. Por ejemplo, technet.microsoft.com/en-us/library/hh825070.aspx

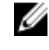

NOTA: Puede ver los detalles de configuración de DTK solo mediante Importar cabs de controladores Dell DLCI.

# <span id="page-10-0"></span>Creación de una imagen de inicio para implementar servidores Dell PowerEdge

- 1. Inicie la Consola de Configuration Manager.
- 2. En el panel izquierdo, seleccione Biblioteca de software  $\rightarrow$  Descripción general  $\rightarrow$  Sistemas operativos  $\rightarrow$ Imágenes de inicio.
- 3. Haga clic con el botón derecho del mouse en Boot Images (Imágenes de inicio) y seleccioneDell PowerEdge Server Deployment (Implementación de servidores Dell PowerEdge) → Create Dell Server Boot Image (Crear imagen de inicio del servidor Dell).

Se muestra el Asistente de configuración de imágenes de inicio para Dell PowerEdge.

4. En Selección de la imagen de inicio, seleccione una de las siguientes opciones:

NOTA: Asegúrese de importar una versión de 64 bits de DTK antes de seleccionar imágenes de inicio de x64 en cualquiera de las siguientes opciones.

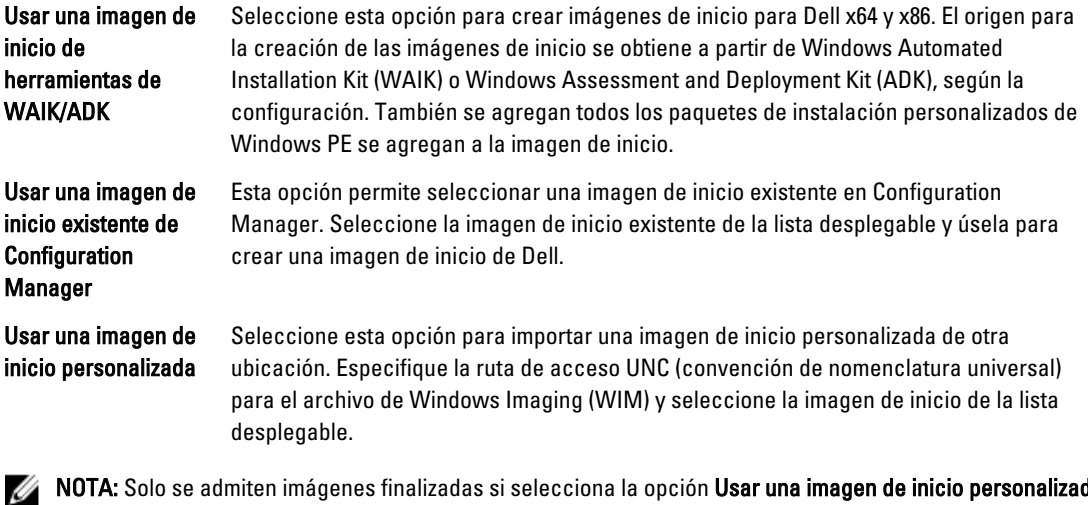

NOTA: Solo se admiten imágenes finalizadas si selecciona la opción Usar una imagen de inicio personalizada para Windows WinPE.

**AUTA:** La imagen de inicio personalizada de Windows PE debe tener XML, Secuencias de comandos y paquetes de WMI instalados. Para obtener más información acerca de cómo instalar estos paquetes, consulte la documentación de Microsoft Windows AIK o Windows ADK.

#### 5. Haga clic en Siguiente.

Aparece la pantalla Boot Image Property (Propiedad de la imagen de inicio).

- 6. Escriba un nombre para la imagen de inicio de Dell.
	- Los campos Versión y Comentarios son opcionales.
- 7. Haga clic en Create (Crear).

Comienza el proceso de creación de imágenes de inicio. Una barra de progreso muestra el estado de la creación de la imagen de inicio. Una vez creada la imagen de inicio, los detalles aparecen en la pantalla Resumen; la información incluye los detalles de DTK y el estado de éxito.

8. Haga clic con el botón derecho del mouse en cada una de las imágenes de inicio recién creadas y realice las operaciones de actualización y administración de los puntos de distribución.

<span id="page-11-0"></span>Los controladores importados desde DTK se inyectan en WinPE. Este proceso depende de Microsoft System Center Configuration Manager y de ADK. Se recomienda leer las limitaciones documentadas para estos productos antes de crear una imagen de inicio. Por ejemplo, technet.microsoft.com/en-us/library/hh825070.aspx

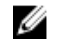

NOTA: Podrá ver los detalles de configuración de DTK solo mediante el Asistente de configuración de PowerEdge Deployment Toolkit.

# Activación de la petición de comandos para depurar las imágenes de inicio

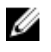

NOTA: Para depurar el flujo de trabajo o los errores de la secuencia de tareas en el entorno de WinPE, presione  $\epsilon$ F8 $\epsilon$ 

- 1. Inicie la Consola de Configuration Manager.
- 2. En el panel izquierdo, seleccione Biblioteca de software  $\rightarrow$  Descripción general  $\rightarrow$  Sistemas operativos  $\rightarrow$ Imágenes de inicio.
- 3. Haga clic con el botón derecho del mouse en la imagen de inicio y seleccione Propiedades.
- 4. En la ventana Propiedades, seleccione la ficha Personalización y seleccione la casilla de verificación Activar petición de comandos (solo evaluación).
- 5. Haga clic en Aplicar y continúe con la distribución y actualización de la imagen de inicio en el punto de distribución de SCCM. Para obtener más información, consulte [Distribución de contenido y actualización de puntos de](#page-12-0) [distribución](#page-12-0).

# Importación de paquetes de controladores de Dell Server

DLCI ofrece un asistente para crear paquetes de controladores en Configuration Manager según la combinación de servidor y sistema operativo a partir de los controladores disponibles en el DVD Herramientas y documentación de Dell Systems Management. Estos paquetes se utilizan en las secuencias de tareas empleadas en la implementación de sistemas operativos.

- 1. En el panel izquierdo, seleccione Biblioteca de software  $\rightarrow$  Sistemas operativos  $\rightarrow$  Paquetes de controladores.
- 2. Haga clic con el botón derecho del mouse en Paquetes de controladores, seleccione Paquete de controladores de DLCI Server → Importar paquete de controladores de Dell DLCI Server. Aparece el Asistente de paquetes de controladores de Dell DLCI Server.

NOTA: Si ha descargado una imagen ISO, cree un disco físico o móntelo en una unidad virtual.

3. Seleccione la unidad en la que insertó el DVD y haga clic en Siguiente.

Aparece una lista de los paquetes de controladores para una combinación de servidores y sistemas operativos.

4. Seleccione los paquetes necesarios y haga clic en Terminar.

Una barra de progreso indica el estado de la importación. Una vez finalizada la importación, aparece el resumen de la importación.

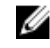

NOTA: Es posible que la importación de los controladores tarde más tiempo y que la barra de progreso no se actualice inmediatamente.

5. Haga clic en Close (Cerrar).

# <span id="page-12-0"></span>Distribución de contenido y actualización de puntos de distribución

- 1. Inicie la Consola de Configuration Manager.
- 2. En el panel izquierdo, seleccione Biblioteca de software → Descripción general → Administración de aplicaciones  $\rightarrow$  Paquetes  $\rightarrow$  Implementación de Dell PowerEdge.
- 3. Haga clic con el botón derecho del mouse en PowerEdge Deployment Toolkit Integration y haga clic en Actualizar puntos de distribución.

Aparecerá un cuadro de mensaje solicitando su confirmación.

- 4. Haga clic en OK (Aceptar) para actualizar los puntos de distribución.
- 5. Haga clic con el botón derecho del mouse en PowerEdge Deployment Toolkit Integration. Haga clic en Distribuir contenido.

Aparece el Asistente de distribución de contenido.

- 6. Haga clic en Siguiente y siga el asistente para administrar los puntos de distribución. Para obtener más información, consulte la *ayuda en línea* o la documentación de Configuration Manager.
- 7. Vaya a Descripción general  $\rightarrow$  Imágenes de inicio  $\rightarrow$  Sistemas operativos.
- 8. Haga clic con el botón derecho del mouse en la imagen de inicio creada y haga clic en Distribuir contenido. La pantalla Asistente de distribución de contenido aparecerá.
- 9. Siga las instrucciones en el asistente para administrar los puntos de distribución.
- 10. Para actualizar y administrar los puntos de distribución para los paquetes de controladores que importó, vaya a Paquetes de controladores → Paquetes de controladores de Dell PowerEdge <versión de Dell OpenManage>. Aparece la ventana de los paquetes de controladores.
- 11. Haga clic con el botón derecho del mouse en cada uno de los paquetes de controladores recién importados y realice las operaciones de distribución de contenido y actualización de los puntos de distribución.

# Configuración de los componentes de hardware del servidor

Configure los diferentes componentes de hardware del servidor.

### Creación de una secuencia de tareas

Puede crear una secuencia de tareas de dos maneras para configurar el servidor:

- Crear una secuencia de tareas específica para Dell utilizando la plantilla Implementación de servidores PowerEdge.
- Crear una secuencia de tareas personalizada.

La secuencia de tareas continúa con el siguiente paso independientemente del éxito o la falla del comando.

### Creación de una secuencia de tareas específica de Dell

Para crear una secuencia de tareas específicas de Dell utilizando la plantilla Implementación de DLCI Server:

1. Inicie la Consola de Configuration Manager.

Aparece la pantalla de la consola de Configuration Manager.

- <span id="page-13-0"></span>2. En el panel izquierdo, seleccione Biblioteca de software  $\rightarrow$  Sistemas operativos  $\rightarrow$  Secuencias de tareas.
- 3. Haga clic con el botón derecho del mouse en Secuencias de tareas y, después, en Implementación de servidores DLCI Crear una plantilla de implementación de servidores DLCI.
	- Aparece el Asistente de secuencias de tareas de implementación de DLCI Server.
- 4. Introduzca el nombre de la secuencia de tareas en el campo Nombre de la secuencia de tareas.
- 5. Seleccione en la lista desplegable la imagen de inicio que desea usar.

NOTA: Se recomienda utilizar la imagen de inicio personalizada de Dell que creó.

- 6. En Instalación del sistema operativo, seleccione el tipo de instalación del sistema operativo. Las opciones son:
	- Use an OS WIM image (Usar una imagen WIM del sistema operativo)
	- Scripted OS install (Instalación del sistema operativo mediante una secuencia de comandos)
- 7. Seleccione un paquete del sistema operativo en el menú desplegable Operating system package to use (Paquete del sistema operativo por usar).
- 8. Si tiene un paquete con unattend.xml, selecciónelo del menú Package with unattend.xml info (Paquete con información de archivo xml de instalación desatendida). O bien, seleccione <do not select now> (no seleccionar ahora).
- 9. Haga clic en Cerrar en el cuadro de mensaje de confirmación que aparece.

### Creación de una secuencia de tareas personalizada

- 1. Inicie la Consola de Configuration Manager. Aparece la pantalla de la consola de Configuration Manager.
- 2. En el panel izquierdo, seleccione Biblioteca de software  $\rightarrow$  Descripción general  $\rightarrow$  Sistemas operativos  $\rightarrow$ Secuencias de tareas.
- 3. Haga clic con el botón derecho del mouse en Secuencias de tareas y, después, haga clic en Crear secuencias de tareas.

Aparece el Asistente de creación de secuencias de tareas.

- 4. Seleccione Crear una nueva secuencia de tareas personalizada y haga clic en Siguiente.
- 5. Introduzca un nombre para la secuencia de tareas en el cuadro de texto Nombre de la secuencia de tareas.
- 6. Busque la imagen de inicio de Dell que creó y haga clic en Siguiente.
- Aparece la pantalla Confirmar la configuración.
- 7. Revise la configuración y haga clic en Siguiente.
- 8. Haga clic en Cerrar en el cuadro de mensaje de confirmación que aparece.

## Edición de una secuencia de tareas

- 1. Inicie la Consola de Configuration Manager. Aparece la pantalla de la consola de Configuration Manager.
- 2. En el panel izquierdo, seleccione Biblioteca de software  $\rightarrow$  Sistemas operativos  $\rightarrow$  Secuencia de tareas.
- 3. Haga clic con el botón derecho del mouse en la secuencia de tareas que desea editar y haga clic en Editar. Aparece la ventana Editor de secuencias de tareas.
- 4. Haga clic en Agregar → Implementación de Dell → Aplicar controladores a partir de Dell Lifecycle Controller. Se carga la acción personalizada para la implementación de servidores Dell. Ahora es posible hacer cambios en la secuencia de tareas.

<span id="page-14-0"></span>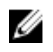

**ZA NOTA:** Al editar una secuencia de tareas por primera vez, aparece un mensaje de error Configurar Windows y Configuration Manager. Para solucionarlo, cree y seleccione el paquete de actualización del cliente de Configuration Manager. Para obtener más información acerca de la creación de paquetes, consulte la documentación de Configuration Manager 2012 en technet.microsoft.com.

## Cómo agregar el comando "Diskpart Clean" a la secuencia de tareas

- 1. En el Editor de secuencias de tareas, haga clic enAgregar  $\rightarrow$  General  $\rightarrow$  Línea de comandos.
- 2. En el cuadro de texto **Nombre**, introduzca *Diskpart Clean* como el nombre de la línea de comandos.
- 3. Seleccione la opción de línea de comandos de entrada diskpartclean.bat.
- 4. Seleccione el paquete Dell PowerEdge Deployment → Dell PowerEdge Custom Reboot Script 2.1.

# Configuración de las acciones de una secuencia de tareas

Cuando selecciona PowerEdge Server Configuration (Configuración de PowerEdge Server) en Task Sequence Editor (Editor de secuencias de tareas) , aparecen las siguientes fichas:

- Action Settings (Configuración de acciones)
- Sustitución de variables
- Logs/Return Files (Archivos de registro/devolución)

En esta sección, se explica la ficha Configuración de acciones. Para obtener información acerca de la ficha Sustitución de variables, consulte [Sustitución de variables](#page-28-0). Para obtener información acerca de la ficha Archivos de registro/ devolución, consulte [Archivos de registro/devolución](#page-29-0).

### Implementación de una secuencia de tareas en redes IP estáticas

La secuencia de tareas de implementación incluye los pasos siguientes:

- Preparación del archivo .CSV
- Importación de destinos
- [Creación de un medio de inicio para la implementación del sistema operativo](#page-15-0)
- [Uso de un medio de inicio para la implementación del sistema operativo](#page-15-0)

#### Preparación del archivo .CSV

Actualice el archivo CSV de muestra ubicado en C:\Program Files\Microsoft Configuration Manager\OSD\Lib \Packages\Deployment\Dell\PowerEdge\NetworkSetting\Samples\MACIPMap.csv. Para ello, agregue una fila para cada uno de los destinos.

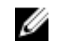

NOTA: Asegúrese de que la dirección MAC de cada destino coincida con la dirección MAC de destino del puerto NIC del destino que está conectado y activo en la red.

NOTA: Si EnableDHCP es verdadero, se ignoran los valores de dirección IP, máscara de subred y puerta de Ø enlace de IP pero se usan los campos DNS para configurar los servidores DNS tanto para WinPE y para la configuración de la red posterior a OSD.

#### <span id="page-15-0"></span>Importing targets

- 1. In the left side of Configuration Manager, expand Assets and Compliance, right-click Devices, and select Import Computer Information wizard.
- 2. Select Import computers using a file and click Next.
- 3. Enter the file path in the Import file text box or click Browse to navigate to the location where the file you want import is stored.
- 4. Select the This file has column headings check box.
- 5. From the Assign As drop-down list select Variable and click Next.
- 6. In the Choose Target Collection window, select the required option and click Next.

**Z** NOTE: If an existing device has the same name, it is over-written.

7. In the Summary window, review the content and click Next. The wizard imports the computers from the file and displays a confirmation message.

#### Creación de un medio de inicio para la implementación del sistema operativo

- 1. En el lado izquierdo de Configuration Manager, haga clic con el botón derecho del mouse en Secuencias de tareas y seleccione Crear medio de secuencia de tareas.
- 2. En la ventana Seleccionar medios, seleccione Medios de inicio.
- 3. Seleccione la casilla de verificación Permitir implementación desatendida del sistema operativo y haga clic en Siguiente.
- 4. En las ventanas Administración de medios, Tipo de medios, Seguridad e Imagen de inicio, seleccione las opciones según el entorno imperante y haga clic en Siguiente.
- 5. En la ventana Personalización, seleccione la casilla de verificación Activar comando prestart.
- 6. En el cuadro de texto Entrada de la línea de comandos, introduzca el comando siguiente. cscript.exe UpdateNI.vbs
- 7. Seleccione la casilla de verificación Incluir archivos en el comando prestart.
- 8. Haga clic en Configurar junto a Paquete para seleccionar el paquete Implementación de Dell PowerEdge  $\rightarrow$ Configuración de la red de inicio de Dell PowerEdge.
- 9. Haga clic en Examinar junto al cuadro de texto Punto de distribución para seleccionar el punto de distribución apropiado y haga clic en Siguiente.
- 10. En la ventana Resumen, revise el contenido y haga clic en Siguiente. El medio de inicio está creado y aparecerá un mensaje de confirmación.

NOTA: Si se agrega una nueva anotación a MACIPMAP.csv, actualice Configuración de la red de inicio de Ø PowerEdge- <Códigodesitio> a Punto de distribución y crear un nuevo medio de secuencia de tareas.

#### Uso del medio de inicio para la implementación del sistema operativo

La implementación del sistema operativo es desatendida, a menos que las tareas de la secuencia de tareas lo requieran. Por ejemplo, si no se proporciona el número de serie de Windows en la secuencia de tareas, el sistema operativo Windows se mantiene a la espera de él durante el proceso de implementación.

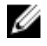

NOTA: Puede usar el mismo medio de inicio para todos los servidores introducidos en el archivo .CSV , siempre que seleccione los paquetes de controladores apropiados en la secuencia de tareas en el servidor de sitio.

## <span id="page-16-0"></span>Configuración del BIOS del sistema

- 1. Haga clic con el botón derecho del mouse en la secuencia de tareas y luego haga clic en Editar.
- 2. Desde el lado izquierdo del Editor de secuencias de tareas en Configurar hardware Paso 1, haga clic enEstablecer configuración del BIOS (archivo ini), ficha Configuración de acciones.
- 3. En la lista desplegable Tipo de acción de configuración, seleccione Configuración del BIOS (archivo ini). Se activa el botón Ver.

NOTA: También puede seleccionar Configuración del BIOS (línea de comandos) si desea configurar el sistema con la opción de CLI. Para obtener más información acerca del uso de la opción de CLI, consulte [Opciones de la línea de comandos.](#page-33-0)

4. Haga clic en Ver para abrir el archivo ini. Haga las modificaciones necesarias según la configuración reguerida y guarde el archivo.

Para obtener información acerca del formato del archivo ini, consulte "Formatos de archivos de muestra" en la Guía de referencia de la interfaz de la línea de comandos de Dell OpenManage Deployment Toolkit disponible en dell.com/support/manuals.

- 5. Seleccione Guardar en un archivo del paquete de Toolkit para esta acción personalizada al hacer clic en Aceptar en el mensaje emergente y, a continuación, haga clic en Aceptar.
- 6. Guarde el archivo en el directorio predeterminado. Ejemplo de un directorio predeterminado: \\<site server hostname>\sms\_<site code>\OSD\lib\Packages
	- \Deployment\Dell\PowerEdge\DTK\Template\Configs\Syscfg.
- 7. Haga clic en Aplicar para guardar el archivo editado para la secuencia de tareas.
- 8. Seleccione Set (Establecer) en la lista desplegable Action (Acción). Se activa el campo Parámetros del archivo de configuración/línea de comandos. Para obtener más información, consulte Opciones de parámetros de archivo de configuración/línea de comandos.

De manera alternativa, para crear un archivo ini desde el principio, puede seleccionar la opción <Crear archivo de configuración> en la lista desplegable.

#### Configuración de opciones de parámetros de archivo o de líneas de comandos

Puede elegir entre tres opciones:

- <Crear archivo de configuración>
- <lmportar archivo de configuración>
- [Editar <syscfg.ini>](#page-17-0)

Después de crear el archivo .ini mediante cualquiera de las opciones anteriores, haga clic en la ventana Aplicar en el Editor de la secuencia de tareas. Se crea la secuencia de tareas para Establecer configuración del BIOS (archivo ini).

PRECAUCIÓN: Cuando actualiza o guarda un archivo nuevo en el paquete, no se actualiza automáticamente en todos los puntos de distribución. Para garantizar que los archivos nuevos estén a disposición de los sistemas que los necesitan, debe actualizar los puntos de distribución en el nodo Distribución de software **→** Paquetes **→** Dell PowerEdge Deployment **→** Dell PowerEdge Deployment ToolKit Integration <versión>.

#### <span id="page-17-0"></span><Crear archivo de configuración>

Al seleccionar la opción <Crear archivo de configuración>, aparece el botón Crear.

- 1. Haga clic en Create (Crear).
- 2. Seleccione una de las siguientes opciones en el Editor del archivo de configuración:
	- Haga clic en Importar archivo para importar un archivo .jni existente desde un directorio.
	- Cree un archivo .ini en línea en el campo Editor del archivo de configuración y haga clic en Aceptar. Esto le solicita que guarde el archivo .ini que creó en una unidad local o en un recurso compartido de red de su elección.
- 3. Si selecciona la opción Save these changes to the existing file in the toolkit package when I click OK (Guardar estos cambios en el archivo existente en el paquete de herramientas al hacer clic en Aceptar), la configuración se exportará a un archivo cuando hace clic en OK (Aceptar).

#### <Importar archivo de configuración>

Al seleccionar la opción <Importar archivo de configuración>, aparece el botón Importar. Haga clic en Importar para importar un archivo .ini existente.

#### Editar <syscfg.ini>

Este es un archivo de muestra .BIOS.ini.

Ø

NOTA: Para obtener información acerca del formato del archivo ini, consulte "Formatos de archivos de muestra" en la Guía de referencia de la interfaz de la línea de comandos de Dell OpenManage Deployment Toolkit disponible en dell.com/support/manuals.

- 1. Haga clic en View (Ver) para ver el archivo syscfg.ini existente.
- 2. En la ventana Editor del archivo de configuración, puede editar el archivo syscfa.ini, seleccionar la opción Guardar estos cambios en el archivo .ini en el paquete de Toolkit al hacer clic en Aceptar y luego hacer clic en Aceptar.

#### Editar <raidcfg.ini>

Este es un archivo de muestra raidcfg.ini.

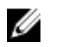

NOTA: Para obtener información acerca del formato del archivo ini, consulte "Formatos de archivos de muestra" en la Guía de referencia de la interfaz de la línea de comandos de Dell OpenManage Deployment Toolkit disponible en dell.com/support/manuals.

- 1. Haga clic en Ver para ver el archivo raidcfg.ini existente.
- 2. En la ventana Editor del archivo de configuración, edite el archivo raidcfg.ini, seleccione la opción Guardar estos cambios en el archivo existente en el paquete de Toolkit al hacer clic en Aceptar y luego haga clic en Aceptar. Después de crear el archivo *ini mediante cualquiera de los opciones anteriores, haga clic en la ventana Aplicar en* el Editor de secuencias de tareas. Se crea la secuencia de tareas para Establecer configuración de RAID (archivo ini).

### Configuración del BIOS del sistema mediante la entrada XML

Para configurar el BIOS del sistema mediante la entrada XML:

- 1. Haga clic con el botón derecho del mouse en la secuencia de tareas y luego haga clic en Edit (Editar).
- 2. En el lado izquierdo Editor de secuencias de tareas, en Configurar hardware  $\rightarrow$  Paso 1, haga clic en la fichaEstablecer configuración del BIOS (archivo xml)  $\rightarrow$  Configuración de la acción.
- 3. En la lista desplegable Tipo de acción de configuración, seleccione Configuración del BIOS (archivo xml).
- 4. Desde la lista desplegable Parámetros del archivo de configuración y de la línea de comandos, seleccione syscfg\_xml.xml.

Se activa el botón Ver.

<span id="page-18-0"></span>5. Haga clic en Ver para abrir el archivo XML en el Editor del archivo de configuración. Haga las modificaciones necesarias según las configuraciones requeridas y guarde el archivo.

Para obtener información acerca del formato del archivo ini en:

- Los sistemas Dell de 12.ª generación, consulte "Formatos de archivos de muestra" en la Guía de referencia de la interfaz de línea de comandos de Dell OpenManage Deployment Toolkit versión 4.4
- Los sistemas Dell de 13<sup>ª</sup> generación, consulte "Formatos de archivos de muestra" en la *Guía de referencia de la* interfaz de línea de comandos de Dell OpenManage Deployment Toolkit versión 5.0.1

disponible en dell.com/support/manuals.

- 6. Seleccione Guardar en un archivo del paquete de Toolkit para esta acción personalizada al hacer clic en Aceptar, haga clic en Aceptar para guardar los cambios y volver a la ventana Editor de secuencias de tareas y, a continuación, haga clic en Aceptar.
- 7. Guarde el archivo en el directorio predeterminado.

Ejemplo de un directorio predeterminado: \\<site server hostname>\sms\_<site code>\OSD\lib\Packages \Deployment\Dell\PowerEdge\DTK\Template\Configs\Syscfg.

- 8. Haga clic en Aplicar para guardar el archivo editado para la secuencia de tareas.
- 9. Seleccione Set (Establecer) en la lista desplegable Action (Acción). Se activa el campo Parámetros del archivo de configuración/línea de comandos. Para obtener más información, consulte [Opciones de parámetros del archivo de configuración/línea de comandos.](#page-16-0)

De manera alternativa, para crear un archivo ini desde el principio, puede seleccionar la opción <Crear archivo de configuración> en la lista desplegable.

### Configuración de iDRAC 7 e iDRAC 8 mediante la entrada XML

Para configurar iDRAC 7 e iDRAC 8 mediante la entrada XML:

- 1. Haga clic con el botón derecho del mouse en la secuencia de tareas y luego haga clic en Edit (Editar).
- 2. En el lado izquierdo del Editor de secuencia de tareas, en Configurar hardware → Paso 1, haga clic en la fichaEstablecer configuración de iDRAC7 (archivo xml)  $\rightarrow$  Configuración de la acción. Para iDRAC 8, haga clic en Configurar hardware → Paso 1, haga clic en Establecer configuración de iDRAC8 (archivo xml)  $\rightarrow$  Configuración de la acción
- 3. En la lista desplegable Tipo de acción de configuración, seleccione Configuración de iDRAC 7 (archivo xml). Para iDRAC 8, seleccione la opción Configuración de iDRAC 8 (archivo xml).
- 4. Desde la lista desplegable Parámetros del archivo de configuración/línea de comandos, seleccione idrac\_xml.xml. Se activa el botón Ver.
- 5. Haga clic en Ver para abrir el archivo XML. Haga las modificaciones necesarias según la configuración requerida y guarde el archivo.

Para obtener información acerca del formato de archivo XML en:

- Los sistemas Dell de 12.ª generación, consulte "Formatos de archivos de muestra" en la Guía de referencia de la interfaz de línea de comandos de Dell OpenManage Deployment Toolkit versión 4.4
- Los sistemas Dell de 13ª generación, consulte "Formatos de archivos de muestra" en la Guía de referencia de la interfaz de línea de comandos de Dell OpenManage Deployment Toolkit versión 4.4

disponible en dell.com/support/manuals.

- <span id="page-19-0"></span>6. Seleccione Guardar en un archivo del paquete de Toolkit para esta acción personalizada al hacer clic en Aceptar para guardar los cambios y volver a la ventana Editor de secuencias de tareasy, a continuación, haga clic en Aceptar.
- 7. Guarde el archivo en el directorio predeterminado.
	- Ejemplo de un directorio predeterminado: \\<site server hostname>\sms\_<site code>\OSD\lib\Packages \Deployment\Dell\PowerEdge\DTK\Template\Configs\Syscfg.
- 8. Haga clic en Aplicar para quardar el archivo editado para la secuencia de tareas.
- 9. Seleccione Set (Establecer) en la lista desplegable Action (Acción).
	- Se activa el campo Parámetros del archivo de configuración/línea de comandos. Para obtener más información, consulte [Opciones de parámetros de archivo de configuración/línea de comandos.](#page-16-0)

De manera alternativa, para crear un archivo XML desde el principio, puede seleccionar la opción <Crear archivo de configuración> en la lista desplegable.

## Configuración de Establecer orden de inicio

- 1. Haga clic con el botón derecho del mouse en la secuencia de tareas y luego haga clic en Editar. Aparece la ventana Editor de secuencias de tareas.
- 2. Haga clic en Agregar  $\rightarrow$  Dell Deployment  $\rightarrow$  Configuración de servidores PowerEdge. Se carga la acción personalizada para la implementación de servidores Dell.
- 3. En la lista desplegable Tipo de acción de configuración, seleccione Orden de inicio.
- 4. En la lista desplegable Acción, seleccione Establecer.
- 5. En Parámetros del archivo de configuración y de la línea de comandos, seleccione select  $$ bootseq=virtualcd.slot.1. Esta acción establece el orden de inicio para iniciar desde un CD virtual. Para recuperar las identificaciones del dispositivo de inicio de un dispositivo, consulte Recuperación de las identificaciones del dispositivo de inicio.

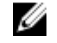

NOTA: Consulte Dell Deployment Toolkit CLI Guide (Guía de la interfaz de línea de comandos de Dell Deployment Toolkit) para obtener información sobre los parámetros para la opción --bootseq.

## Recuperación de las identificaciones del dispositivo de inicio

- 1. Cree una secuencia de tareas con DSDP:
	- a. Inicie el asistente Crear secuencias de tareas de Dell.
	- b. En Hardware del servidor, seleccione Establecer configuración del BIOS.
	- c. Seleccione la imagen de inicio, las credenciales y otras entradas adecuadas.
	- d. Haga clic en Crear y guardar la secuencia de tareas.
- 2. Edite la secuencia de tareas y desde la lista desplegable Acción, seleccione Obtener.
	- a. Haga clic con el botón derecho del mouse en la secuencia de tareas y después haga clic en Editar.
	- b. Borre la etapa Crear la máquina de referencia ya que no se requiere la implementación del sistema operativo.
	- c. Haga clic en Establecer configuración del BIOS (archivo ini).
	- d. Cambie la acción a Obtener.
	- e. En Parámetros del archivo de configuración y de la línea de comandos, proporcione un nombre de archivo. Este nombre de archivo se asigna al archivo de configuración del BIOS que se crea después de ejecutar la secuencia de tareas.
	- f. En la ficha Archivos de registro/devolución, proporcione la ruta de acceso y las credenciales de la ubicación donde desea crear el archivo.
	- g. Guarde la secuencia de tareas.
- <span id="page-20-0"></span>3. Ejecute la secuencia de tareas en el destino para el que debe establecer el orden de inicio. Se creará un archivo en la ubicación del recurso compartido mencionada con el nombre de archivo especificado.
- 4. Seleccione un valor para el atributo **bootseg** en el archivo de configuración. Por ejemplo: bootseg=nic.emb. 1,cdrom.emb.0,hdd.emb.0,virtualfloppy.slot.1,virtualcd.slot.1 Los valores separados por coma son los dispositivos de inicio individuales en el destino.
- 5. Seleccione la identificación de dispositivo del dispositivo que desea establecer en el orden de inicio. Por ejemplo, hdd.emb.0.

## Configuración de RAID mediante Configuración de RAID (asistente)

Mediante Configuración de RAID (asistente) es posible crear un nuevo archivo de configuración o importar una configuración existente para configurar RAID en sus sistemas.

Ahora bien, supongamos que desea configurar RAID mediante la creación de un archivo de configuración nuevo utilizando la Configuración RAID (asistente). Desde el lado izquierdo del Editor de secuencias de tareas, en Configurar hardware → Paso 1, haga clic en Establecer configuración RAID (asistente).

En Configuration file/Command line parameters (Parámetros del archivo de configuración/línea de comandos) hay tres opciones para elegir:

- <Crear archivo de configuración>
- <Importar archivo de configuración>
- [<sample.xml>](#page-21-0)

#### <Crear archivo de configuración>

Para crear los pasos para RAID:

- 1. Seleccione el archivo ini de muestra del menú desplegable. Se activa el botón Ver.
- 2. Haga clic en Ver para abrir el archivo ini. Haga las modificaciones necesarias según la configuración requerida y guarde el archivo.

Para obtener información acerca del formato de archivo ini, consulte "Formatos de archivos de muestra" en la Guía de referencia de la interfaz de línea de comandos de Dell OpenManage Deployment Toolkit versión 4.4. Puede acceder a la guía desde esta dirección URL: www.dell.com/support/Manuals.

Se muestra la ventana Generador de arreglos <nombre de archivo XML>.xml.

- 3. Seleccione Guardar en un archivo del paquete de Toolkit para esta acción personalizada al hacer clic en Aceptar y haga clic en Aceptar para volver a la ventana Editor de secuencias de tareas.
- 4. Haga clic en Aceptar.
- 5. Guarde el archivo en el directorio predeterminado.
	- Ejemplo de un directorio predeterminado: \\<site server hostname>\sms\_<site code>\0SD\lib\Packages \Deployment\Dell\PowerEdge\DTK\Template\Configs\Raidcfg.
- 6. Haga clic en Aplicar para guardar el archivo editado para la secuencia de tareas.

De manera alternativa, para crear un archivo ini desde el principio, puede seleccionar la opción <Crear archivo de configuración> en la lista desplegable.

#### <span id="page-21-0"></span><Importar archivo de configuración>

- 1. Seleccione <Importar archivo de configuración> en el menú desplegable Parámetros del archivo de configuración y de la línea de comandos.
- 2. Haga clic en Importar.
- **3.** Especifique la ubicación del archivo de configuración que desea importar y haga clic en **Abrir.**

#### <sample.xml>

- 1. Desde la lista desplegable Parámetros de archivo de configuración/línea de comandos, seleccione <sample.xml>.
- 2. Haga clic en Ver. Aparece el asistente del generador de arreglospara sample.xml.
- 3. Para editar sample.xml, consulte < $C$ rear archivo de configuración>.

# Uso del generador de arreglos

Mediante el **generador de arreglos**, se pueden definir conjuntos de arreglos/discos con todos los valores disponibles de RAID, unidades lógicas/discos virtuales de varios tamaños o utilizar todo el espacio disponible, y asignar repuestos dinámicos a arreglos individuales o asignar repuestos dinámicos globales a la controladora.

### Cómo funciona el generador de arreglos

Cuando se ejecuta la secuencia de tareas en un servidor de destino, la utilidad de configuración de arreglos detecta las controladoras existentes en el servidor, así como también los discos conectados a cada controladora. La acción personalizada intenta entonces hacer corresponder las configuraciones físicas detectadas por la utilidad con las configuraciones lógicas seleccionadas en la ventana Generador de arreglos <nombre de archivo xml>.xml  $\rightarrow$ Configuración de la controladora. Las opciones disponibles son:

- Seleccionar la controladora incorporada (en la placa base)
- Select the controller located in slot (Seleccionar la controladora ubicada en la ranura)
- Seleccionar cualquier controladora con <número de discos> conectados
- Select all remaining controllers in the system regardless of configuration (Seleccionar todas las controladoras restantes en el sistema independientemente de la configuración)

Estas reglas de configuración de arreglos se definen mediante un diseño gráfico y lógico que permite visualizar cómo se configurarán las controladoras de los arreglos. Las reglas se procesan en el orden que se muestra en el árbol del Generador de arreglos para saber exactamente cuáles tienen prioridad.

Asimismo, puede aplicar las reglas de la configuración según las variables de la secuencia de tareas detectadas en el servidor. De este modo, puede definir diferentes configuraciones para distintos servidores, incluso si el hardware detectado es idéntico.

## <span id="page-22-0"></span>Controladores

Los elementos de controladoras contienen elementos de condición variables. Las controladoras son una de varios tipos de configuración:

- La controladora incorporada
- Una controladora en la ranura "X"
- Cualquier controladora con "X" discos
- Cualquier controladora con "X" discos o más
- Todas las controladoras restantes

Cuando el generador de arreglos se inicia desde una selección de <Crear archivo de configuración> en la acción de implementación, se crea una controladora incorporada predeterminada.

Cuando se crea una controladora, se crean también una condición de variable predeterminada, un arreglo y discos para garantizar una configuración válida. Puede elegir dejar la controladora sin configurar, con discos establecidos en modo no RAID, o puede agregar arreglos o realizar otras acciones.

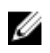

NOTA: Si el disco está configurado como no RAID, los discos RAID existentes se eliminan cuando no se cumple con la condición de la variable.

#### Cómo agregar una controladora

- 1. Seleccione una controladora de la lista o seleccione una controladora incorporada. El menú desplegable Controladoras está activado.
- 2. Haga clic en Controladoras  $\rightarrow$  Nueva controladora. Aparece la ventana Configuración de la controladora.
- 3. En Controller Selection Criteria (Criterios de selección de la controladora), seleccione entre las siguientes opciones:

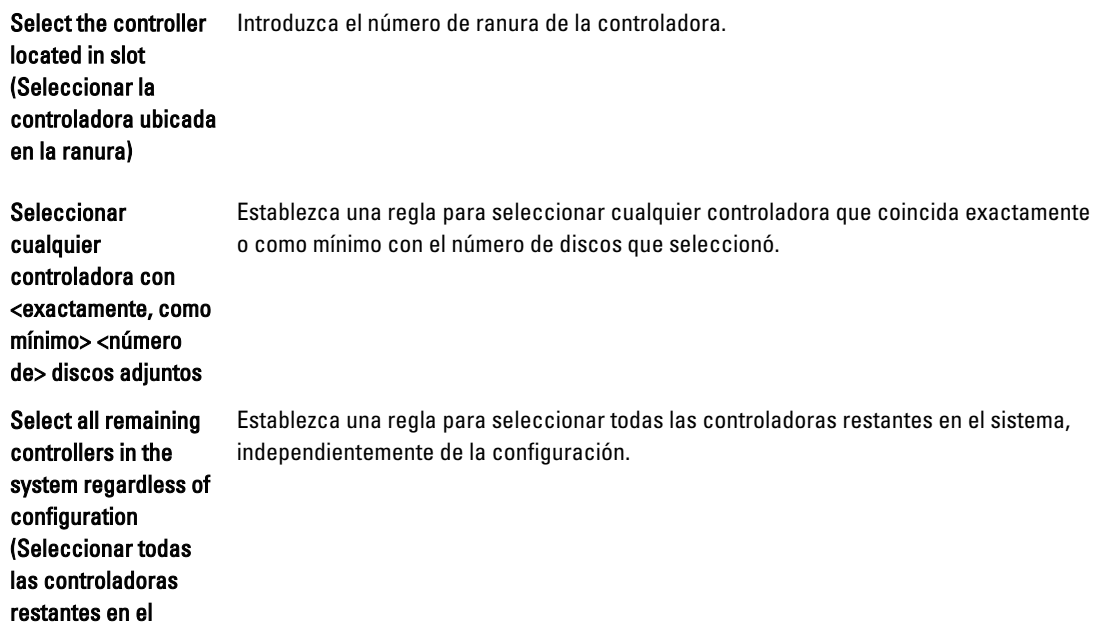

#### <span id="page-23-0"></span>sistema independientemente de la configuración)

- 4. En Criterios de coincidencia de variables, se puede establecer una regla para aplicar esta configuración solo si coinciden determinados criterios. Seleccione Aplicar esta configuración solo cuando sea variable para activar las opciones de configuración de la regla.
- 5. Haga clic en Aceptar.

#### Edición de una controladora

Para editar una controladora, seleccione la controladora y haga clic en Controladoras → Editar controladora. En la ventana Configuración de la controladora puede realizar cambios a la controladora.

#### Eliminación de una controladora

- 1. Seleccione la controladora y haga clic en Controladoras  $\rightarrow$  Eliminar controladora.
	- Se muestra un mensaje de advertencia que le indica que se eliminarán todos los discos y arreglos adjuntos.
- 2. Haga clic en Sí para eliminar o en No para cancelar.

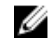

 $\mathbb Z$  NOTA: Se necesita al menos una controladora en un servidor. Si hay una sola controladora y la elimina, aparece un mensaje indicando que la controladora predeterminada fue insertada porque la última controladora fue eliminada.

### Condiciones variables

Se proporciona la evaluación de variables para poder aplicar las configuraciones de los arreglos y las unidades lógicas en situaciones distintas.

Los elementos con estados variables contienen arreglos y repuestos dinámicos globales, y son de dos tipos:

- Sin variables definidas: esta es la configuración predeterminada con cada controladora, y no es posible eliminarla o moverla de la última posición de orden.
- Variables definidas: en este caso, todas las variables se comparan con un valor utilizando uno de los operadores definidos previamente.

#### Cómo agregar una nueva condición variable

Para agregar un nuevo estado variable en una controladora incorporada:

- 1. Expanda Controladora incorporada y seleccione [No hay condiciones variables definida].
- 2. Haga clic en Variables  $\rightarrow$  Nuevo estado variable. Aparece la ventana Configuración de estados variables.
- 3. En Criterios de coincidencia de variables, se puede establecer una regla para aplicar esta variable solo si coincide con ciertos criterios seleccionados.
- 4. Haga clic en Aceptar para aplicar la condición variable o en Cancelar para volver al Generador de arreglos.

#### Edición de una condición variable

- 1. Seleccione el estado variable y haga clic en**Variables**  $\rightarrow$  **Editar estado variable.** Aparece la ventana Configuración del estado variable, en la que se pueden hacer cambios al estado variable.
- 2. Haga clic en Aceptar para aplicar la condición variable o en Cancelar para volver al Generador de arreglos.

#### <span id="page-24-0"></span>Eliminación de una condición variable

- 1. Seleccione el estado variable y haga clic en**Variables**  $\rightarrow$  **Eliminar estado variable.** Aparece un mensaje para indicar que se eliminan todos los arreglos y discos adjuntos.
- 2. Haga clic en Sí para eliminar o en No para cancelar.

### Arreglos

Los nodos de arreglos incluyen arreglos RAID y grupos de discos que no son RAID (indicados por los diferentes iconos para los arreglos RAID y discos que no son RAID). De forma predeterminada, un grupo de discos que no son RAID se crea cuando se crea una controladora. Si la configuración de la controladora especifica una cantidad de discos necesarios, la misma cantidad de discos se agrega al grupo que no son RAID.

- Los arreglos se pueden agregar, modificar o eliminar, según la configuración de la controladora y el número de discos disponibles.
- Los elementos de los arreglos contienen unidades lógicas y discos físicos.

#### Cómo agregar un nuevo arreglo

Para agregar un nuevo arreglo en un estado variable:

- 1. Seleccione un estado variable y haga clic en $\text{Arreglos} \rightarrow \text{Nuevo}$  arreglo. Aparece la ventana Configuración de arreglo.
- 2. Establezca el nivel RAID requerido en el menú desplegable Desired RAID Level (Nivel RAID deseado).
- 3. Haga clic en Aceptar para aplicar el arreglo o en Cancelar para volver al generador de arreglos.

#### Edición de un arreglo

- 1. Seleccione el arreglo y haga clic en Arreglos  $\rightarrow$  Editar arreglo. Aparece la ventana Configuración de arreglo. En ella, puede seleccionar un nivel de RAID diferente para el arreglo.
- 2. Haga clic en Aceptar para aplicar los cambios o en Cancelar para volver al Generador de arreglos.

#### Eliminación de un arreglo

- 1. Seleccione el arreglo y haga clic en **Arreglos**  $\rightarrow$  **Eliminar arreglo.** Aparece un mensaje que indica que se eliminarán todos los discos conectados.
- 2. Haga clic en Sí para eliminar o en No para cancelar.

### Unidades lógicas (también conocidas como discos virtuales)

Las unidades lógicas están presentes en arreglos RAID y en grupos no RAID. Al configurar las unidades lógicas, es posible asignar un tamaño específico (en GB) o asignar todo el espacio disponible (o restante) en el arreglo. De manera predeterminada, se crea una sola unidad lógica para todos los arreglos nuevos y se establece para usar todo el espacio disponible.

Cuando se definen unidades lógicas de tamaño específico, la unidad lógica que utiliza todo el espacio restante consume la totalidad del espacio restante después de que las demás unidades lógicas se han asignado a su espacio en el arreglo.

<span id="page-25-0"></span>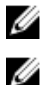

NOTA: El generador de arreglos no admite la creación de unidades lógicas en grupos no RAID.

NOTA: No es posible eliminar una unidad lógica en los discos que no son RAID en el generador de arreglos.

#### Cómo agregar una nueva unidad lógica

- 1. Seleccione el arreglo y haga clic en Unidades lógicas  $\rightarrow$  Unidad lógica nueva. Aparece la ventana Configuración de unidades lógicas.
- 2. En Crear una unidad lógica, introduzca el número exacto de gigabytes que debe contener la unidad lógica.
- 3. Haga clic en Aceptar para crear la unidad lógica o haga clic en Cancelar para volver al Generador de arreglos.

#### Edición de una unidad lógica

- 1. Seleccione la unidad lógica y haga clic en Unidades lógicas  $\rightarrow$  Editar unidad lógica. Aparece la ventana Configuración de unidades lógicas. Desde aquí puede cambiar el tamaño de la unidad lógica.
- 2. Haga clic en Aceptar para aplicar los cambios o en Cancelar para volver al Generador de arreglos.

#### Eliminación de una unidad lógica

- 1. Seleccione la unidad lógica y haga clic en Unidades lógicas → Eliminar unidad lógica. Aparece un mensaje para confirmar la operación de eliminación.
- 2. Haga clic en Sí para eliminar o en No para cancelar.

### Discos (también conocidos como discos de arreglo)

Puede incluir discos como parte de los arreglos (o del nodo de discos que no son RAID). Se puede clasificar a estos discos como:

- Discos estándar: este es el tipo de disco básico, no definido, que conforma el almacenamiento en los arreglos.
- Repuestos dinámicos: estos discos proporcionan la redundancia en línea si un disco RAID falla y están asignados a un arreglo específico.
- Todos los discos restantes: estos discos proporcionan una opción para definir un arreglo sin especificar el número exacto de discos en él.

Si la configuración de la controladora especifica una cantidad de discos necesaria, también se agrega una cantidad equivalente de discos al grupo de discos no RAID. Si la controladora especifica un cantidad exacta, no es posible agregar ni eliminar discos de la controladora; solo se los puede mover de un arreglo a otro (o al grupo de discos no RAID). Si la controladora especifica una cantidad mínima de discos, puede agregar o eliminar discos. Sin embargo, no es posible eliminar discos por debajo del límite inferior especificado en la configuración de la controladora.

#### Cómo agregar un disco nuevo

Para agregar un disco nuevo a un arreglo, seleccione el arreglo y haga clic en Discos  $\rightarrow$  Nuevo disco. Puede elegir entre las siguientes opciones:

- Un solo disco
- Varios discos
- Repuesto dinámico (solo para el arreglo actual)

<span id="page-26-0"></span>• Repuesto dinámico global (todos los arreglos)

#### Cambio de un disco

Para cambiar un disco, haga clic en él y seleccione Disks (Discos) Change Disk (Cambiar disco). Puede cambiar un disco a:

- Disco estándar
- Repuesto dinámico (solo para el arreglo actual)
- Repuesto dinámico global (todos los arreglos)

#### Eliminación de un disco

Para eliminar un disco, haga clic en él y seleccione Disks (Discos) Delete Disk (Eliminar disco).

## Exportación a XML

Este elemento de menú permite guardar la configuración actual en un archivo XML en una ubicación de su elección. Para asegurarse de que el archivo se utilice, quárdelo en el paquete. De lo contrario, la configuración se quarda en una variable.

Para exportar la configuración actual en un archivo XML, haga clic en Exportar a XML.

### Importación de XML

Este elemento de menú permite buscar e importar un archivo XML existente del generador de arreglos. Formatee el archivo XML de forma correcta, de lo contrario, Configuration Manager modifica automáticamente el archivo XML y envía una notificación sobre el cambio.

Para importar un archivo XML existente del generador de arreglos desde otra ubicación, haga clic en Import XML (Importar XML).

### Cómo guardar en un paquete

- 1. Seleccione la opción Save these changes to the existing file in the toolkit package when I click OK (Guardar estos cambios en un archivo existente en el paquete de Toolkit al hacer clic en Aceptar).
- 2. Haga clic en Aceptar para guardar la configuración en un archivo XML.

△ PRECAUCIÓN: Cuando actualiza o guarda un archivo nuevo en el paquete, este no se actualiza automáticamente en todos los puntos de distribución. Para asegurarse de que el nuevo archivo esté actualizado en todos los puntos de distribución, actualice los puntos de distribución desde Distribución de software **→** Paquetes **→**  Implementación de Dell PowerEdge **→** Nodo de integración de Dell PowerEdge Deployment Toolkit <versión>.

# Creación de secuencias de tareas para RAID, DRAC e iDRAC

Desde el menú Tipo de acción de configuración, se pueden seleccionar las opciones enumeradas en la siguiente tabla para crear secuencias de tareas para RAID, DRAC e iDRAC.

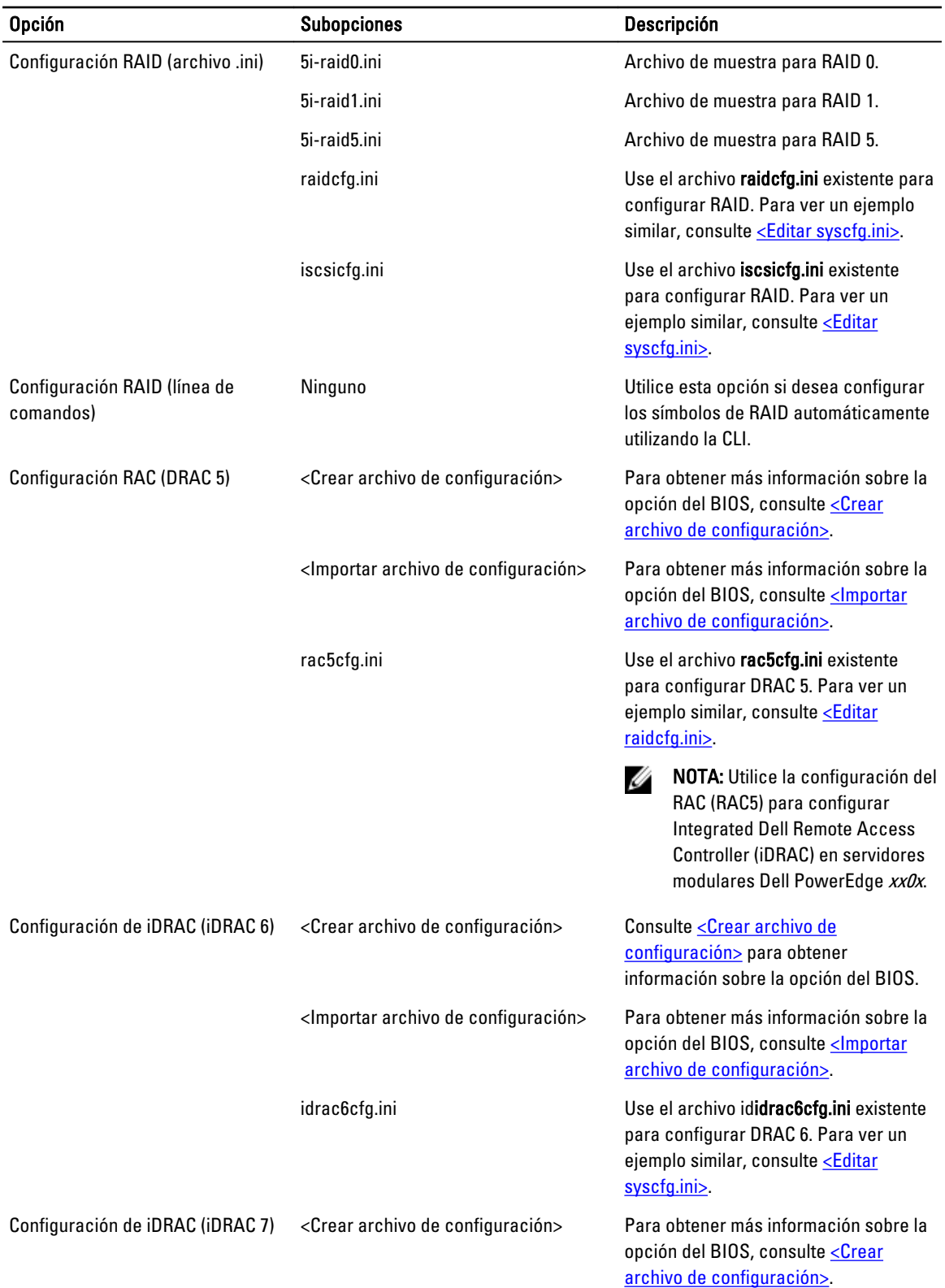

<span id="page-28-0"></span>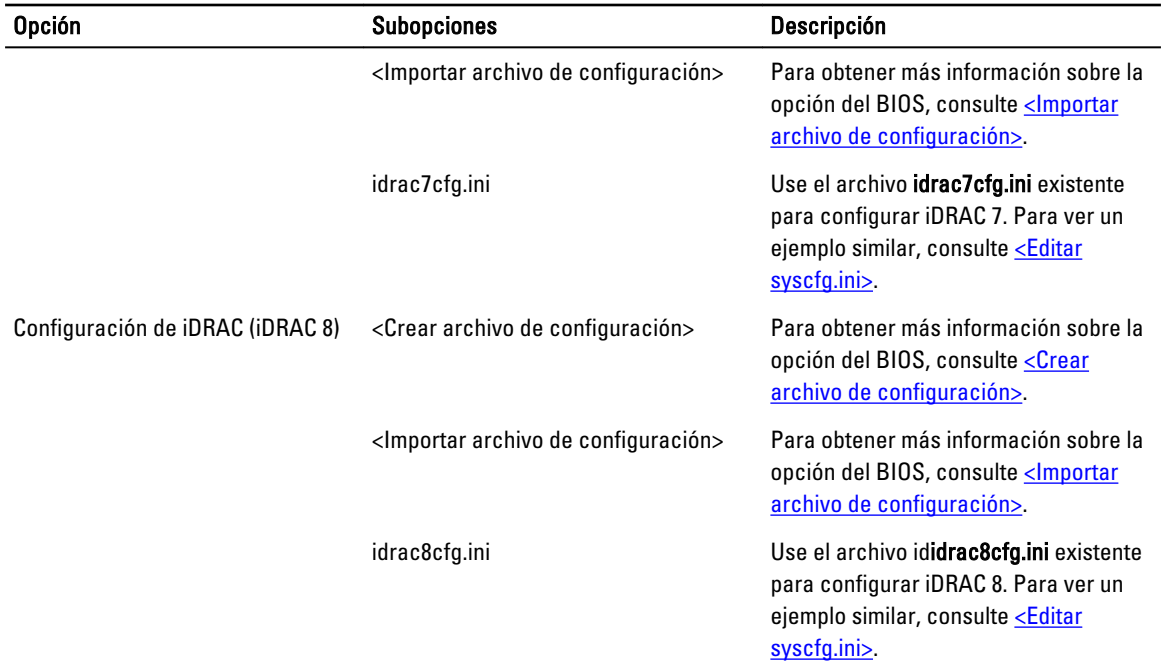

Una vez que BIOS, RAID, DRAC e iDRAC del sistema están configurados, el Editor de secuencias de tareas muestra las secuencias de los componentes de hardware.

## Sustitución de variables

La ficha Sustitución de variables le permite utilizar y configurar variables de tareas como:

- Variables del sistema
- Variables de la secuencia de tareas
- Variables de máquina
- Variables de recopilación

## Configuración de las opciones de la ficha Sustitución de variables

1. Seleccione una de las siguientes opciones en la sección Acción que se debe realizar cuando una variable no se inicializa o el valor es nulo o está vacío:

Use a null/blank value Utiliza una variable que no fue inicializada o tiene un valor vacío. Esto permite que el (Usar un valor nulo o cliente continúe procesando la acción aún si la variable no está definida o está vacía. vacío)

Fail the task (Error en Se produce un error en la acción que no puede recuperar un valor de variable válido. Esto la tarea) le permite ver qué sucede con una acción en lugar de intentar depurar una línea de comandos con error o un sistema mal configurado.

- 2. Seleccione Buscar en todos los archivos de entrada de texto las variables que deban reemplazarse para hacer lo siguiente:
	- Activar las secuencias de comandos en el cliente para buscar y reemplazar variables en la línea de comandos o en los archivos especificados.

<span id="page-29-0"></span>• Reemplazar variables con valores encontrados en el entorno de secuencias de tareas o en el entorno del sistema Windows.

Para un rendimiento óptimo de la acción, desmarque la casilla Buscar en todos los archivos de entrada de texto las variables que deban reemplazarse.

- 3. Para reemplazar cualquier instancia de una contraseña en el cuadro de diálogo Acciones con la contraseña proporcionada y confirmada, seleccione Reemplazar variables %PASSWORD% con esta contraseña.
- 4. Para establecer variables adicionales en el sistema, seleccione Definir manualmente variables adicionales. Para definir las variables adicionales:
	- a. Escriba un Nombre de variable.
	- b. Escriba el Valor de la variable.
	- c. Seleccione la variable Type (Tipo) del menú desplegable.
- 5. Haga clic en Aplicar y después en Aceptar.

### Recuperacin de archivos de registro o captura de archivos de configuración

- 1. Seleccione Retrieve the task sequence log file from the client after this action runs (Recuperar el archivo de registro de la secuencia de tareas del cliente después de que se ejecute esta acción).
- 2. Seleccione Enable extended / debug logging by this action (Activar el registro de depuración/extendido mediante esta acción) para obtener información más detallada de los archivos de registro.
- 3. Seleccione Conservar la configuración de la carpeta de red de un paso anterior, si está disponible para copiar la configuración de la carpeta de red disponible de un paso anterior, o bien para establecer la configuración de la carpeta de red, continúe con el paso 4.
- 4. Proporcione un ruta de acceso local o de red válida para guardar el archivo.
- 5. Proporcione el dominio y el nombre de la cuenta para acceder a la ruta de acceso.
- 6. Introduzca y confirme la contraseña.
- 7. Si ha especificado una ruta de acceso de red en el paso 4, seleccione Asignar una letra de unidad al recurso compartido de red anterior y, a continuación, seleccione una letra de unidad del menú desplegable.
- 8. Haga clic en Aplicar y luego en Aceptar.

# Configuración de los pasos de la secuencia de tareas para aplicar la imagen del sistema operativo y el paquete de controladores

El alcance de este documento solo incluye información sobre la función DLCI para aplicar la imagen del sistema operativo y agregar controladores Dell.

## Aplicación de la imagen del sistema operativo

NOTA: Antes de comenzar esta tarea, asegúrese de tener el archivo de imagen del sistema operativo requerido Ø (archivo .wim) dentro del árbol de Imágenes del sistema operativo en Configuration Manager.

Para aplicar la imagen del sistema operativo:

- 1. En el lado izquierdo del Editor de secuencias de tareas, en Implementar sistema operativo, haga clic en Aplicar imagen del sistema operativo.
- 2. Seleccione una de las opciones siguientes:
	- Aplicar el sistema operativo desde una imagen capturada
- Aplicar el sistema operativo desde una fuente de instalación original
- <span id="page-30-0"></span>3. Busque y seleccione la ubicación del sistema operativo y, a continuación, haga clic en Aceptar.

### Cómo agregar paquetes de controladores Dell

- 1. En el lado izquierdo del Editor de secuencias de tareas, en Implementar sistema operativo, haga clic en Aplicar paquete de controladores.
- 2. Haga clic en Examinar.

Aparece la ventana Seleccionar un paquete de controladores.

3. Haga clic en DLCI Driver Packages <versión de OM>.

Aparece una lista de paquetes de controladores disponibles en Dell Lifecycle Controller Integration.

- 4. Seleccione un paquete para un servidor Dell PowerEdge, por ejemplo, Dell PEM630-Microsoft Windows 2012 R2-OM8.1.0.
- **5.** Haga clic en **Apply** (Aplicar).

Ø

NOTA: Después de la implementación del sistema operativo, asegúrese de que el controlador de almacenamiento masivo instalado sea el mismo que el especificado en la secuencia de tareas. Si encuentra alguna diferencia, actualice el controlador manualmente.

# Implementación de una secuencia de tareas

Después de guardar la secuencia de tareas, asígnela a un conjunto de servidores mediante su implementación. Para ver los pasos necesarios para implementar una secuencia de tareas, visite www.technet.microsoft.com/en-in/library/ gg712694.aspx.

NOTA: DLCI no admite el método de medios independientes para crear medios de secuencias de tareas.

# Métodos para implementar una secuencia de tareas

Ahora que la secuencia de tareas está lista, utilice cualquiera de los métodos siguientes para implementar la secuencia de tareas creada:

- Implementación mediante un CD
- Implementación mediante un USB
- Implementación mediante PXE

Para obtener más información acerca de cómo implementar una secuencia de tareas utilizando los métodos anteriores, consulte la *ayuda en línea* de Configuration Manager.

# <span id="page-31-0"></span>Solución de problemas

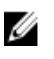

NOTA: Antes de ejecutar los comandos de muestra proporcionados en la sección de solución de problemas, consulte la documentación de DTK y, de ser necesario, vuelva a crear los comandos según la configuración de la máquina.

# Se produce un error al intentar aplicar RAID en un sistema mediante la interfaz de línea de comandos

Cuando intenta aplicar RAID mediante la interfaz de línea de comandos en un sistema que tiene una versión anterior de la RAID ya configurada, se muestra un error.

Resolución: agregue un paso más de la secuencia de tareas de configuración de servidores Dell PowerEdge (línea de comandos de RAID) para borrar el nivel RAID existente. Para obtener más información, consulte la Guía del usuario de Dell Deployment Toolkit.

### Situación de actualización 1

Si va a realizar una actualización desde DSDP versión 2.1.0.2 a 3.0 al conservar las utilidades de DTK, los controladores de Windows PE y las imágenes de inicio creadas mediante DSDP, a continuación, haga lo siguiente:

- 1. Edite la secuencia de tareas, en el panel de la izquierda, desde el menú desplegable Agregar, haga clic en General y a continuación, haga clic en Establecer variable de secuencia de tareas.
- 2. Agregue Establecer dirección de servidor de sitio siguiente a Reiniciar en Windows PE con los siguientes detalles:
	- En Nombre, escriba Set Site Server Address.
	- En Variable de secuencia de tareas, escriba SiteServer.
	- En Valor, escriba <Site server FQDN>. Por ejemplo: ss1.abc.com
	- Haga clic en Aplicar y después en Aceptar.
- 3. Distribuya y actualice el guión de reinicio personalizado de PowerEdge y los paquetes de PowerEdge Deployment Toolkit Integration.

Ø

NOTA: Durante la actualización, se extraen los controladores asignados a una imagen de inicio, usted debe vincular la imagen de inicio a la secuencia de tareas y, a continuación, insertar los controladores en la imagen de inicio.

## Situación de actualización 2

Si va a realizar una actualización desde DSDP versión 2.1.0.2 a 3.0 mediante la extración de las utilidades de DTK, los controladores de Windows PE y las imágenes de inicio creadas mediante DSDP, a continuación, haga lo siguiente:

1. Edite la secuencia de tareas.

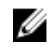

NOTA: Cuando edita la secuencia de tareas, aparece el siguiente mensaje de error:

Diskpart clean step has lost reference to the package (El paso de limpieza de Diskpart ha perdido la referencia al paquete)En el indicador del mensaje, haga clic en OK (Aceptar)

- 2. Seleccione la ficha Diskpart clean (limpieza de Diskpart). Haga clic en el botón Examinar para seleccionar el paquete del guión de reinicio personalizado de Dell PowerEdge.
- 3. En el panel izquierdo, desde el menú desplegable Agregar, haga clic en General y a continuación, haga clic en Establecer variable de secuencia de tareas.
- 4. Agreque Establecer dirección de servidor de sitio siguiente a Reiniciar en Windows PE con los siguientes detalles:
	- En Nombre, escriba Set Site Server Address.
	- En Variable de secuencia de tareas, escriba SiteServer.
	- En Valor, escriba <Site server FQDN>. Por ejemplo: ss1.abc.com
	- Haga clic en Aplicar y después en Aceptar.
- 5. Distribuya y actualice el guión de reinicio personalizado de PowerEdge y los paquetes de PowerEdge Deployment Toolkit Integration.

Ø NOTA: Durante la actualización, se extrae la imagen de inicio, usted debe crear una imagen de inicio, vincular la imagen de inicio con la secuencia de tareas y, a continuación, insertar los controladores en la imagen de inicio.

# <span id="page-33-0"></span>Opciones de la línea de comandos

DSDP admite las opciones de línea de comandos compatibles con Dell Deployment Toolkit.

Para obtener más información acerca de las opciones de línea de comandos, las instrucciones de uso y la sintaxis, consulte la Guía de referencia de Dell OpenManage Deployment Toolkit versión 4.4.

Los comandos SYSCFG y RAIDCFG son compatibles con DSDP

- SYSCFG: Los comandos SYSCFG de la utilidad de configuración del sistema Deployment Toolkit (DTK) permiten ejecutar comandos para obtener información sobre el formato de archivos de configuración y sobre los ejecutables individuales que se utilizan para configurar el BIOS del servidor y los parámetros de estado de DTK; además, permiten obtener información del sistema, incluida la detección de dispositivos PCI.
- RAIDCFG: Los comandos RAIDCFG de la utilidad de configuración de RAID de Deployment Toolkit (DTK) permiten configurar todas las controladoras RAID admitidas.

Cuando utilice los comandos SYSCFG, implemente los siguientes cambios en los comandos, por ejemplo:

Ø

NOTA: Para obtener los resultados correctos, se recomienda introducir las opciones de línea de comandos en el asistente desecuencia de tareas.

—acpower

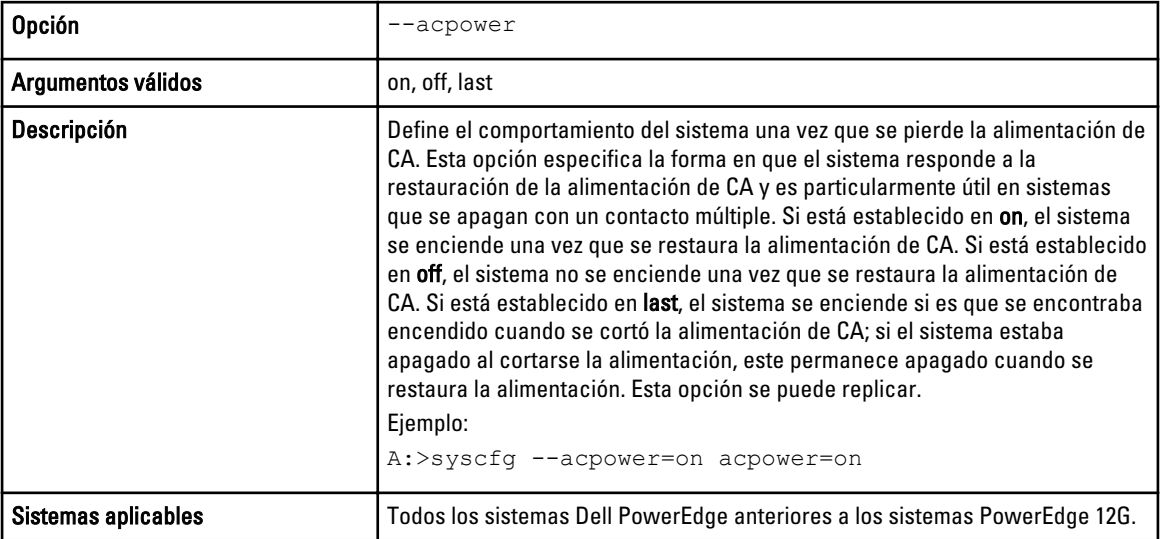

Cuando utilice este comando en DSDP, elimine syscfg y ejecute el comando

--acpower=on acpower=on

Cuando utilice los comandos RAIDCFG, implemente los siguientes cambios en los comandos, por ejemplo:

En la siguiente tabla se enumeran las opciones, los parámetros y los argumentos predefinidos de RAIDCFG para definir el nombre de un disco virtual en una controladora.

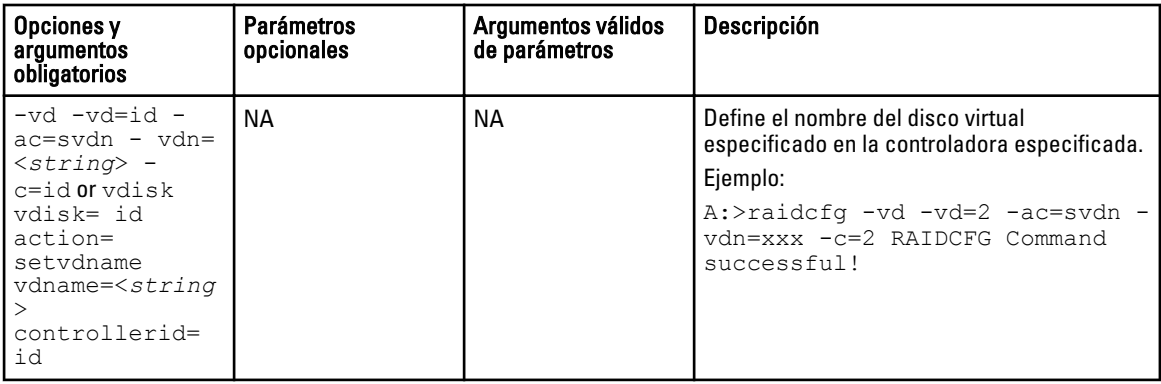

Cuando utilice este comando en DSDP, elimine raidcfg y ejecute el comando.

-vd -vd=2 -ac=svdn -vdn=xxx -c=2 RAIDCFG Command successful!

6

# <span id="page-35-0"></span>Otros documentos de Dell que podría necesitar

Además de esta guía y la ayuda en línea, es posible que necesite consultar los siguientes documentos para obtener información sobre productos de Dell OpenManage específicos. Estos documentos se encuentran disponibles en dell.com/support/manuals.

- La Guía de instalación de Dell Server Deployment Pack versión 3.0 para Microsoft System Center Configuration Manager ofrece información acerca de la instalación de DSDP 3.0 en el sistema.
- Dell Remote Access Controller 5 Firmare User's Guide (Guía del usuario de Dell Remote Access Controller 5 Firmare) proporciona información completa acerca del uso de la utilidad de línea de comandos RACADM para configurar DRAC 5.
- La guía Dell Chassis Management Controller User's Guide proporciona información completa acerca del uso de la controladora que administra todos los módulos en el chasis que contiene el servidor Dell.
- La guía *Integrated Dell Remote Access Controller User's Guide* proporciona información acerca de la instalación, la configuración y el mantenimiento de Integrated Dell Remote Access Controller (iDRAC) en sistemas de administración y sistemas administrados.
- La guía Dell Remote Access Controller/Modular Chassis User's Guide proporciona información acerca de la instalación, la configuración y el mantenimiento de Dell Remote Access Controller/Modular Chassis (DRAC/MC).
- La guía Command Line Reference Guide for iDRAC6 and CMC ofrece información completa sobre el uso de la utilidad de la línea de comandos RACADM.
- La Guía de referencia de líneas de comandos para iDRAC 2.00.00.00 y CMC ofrece información completa acerca del uso de la utilidad de línea de comandos de RACADM en plataformas 10G-13G.
- La guía Dell OpenManage Deployment Toolkit User's Guide proporciona los procedimientos generales y recomendados que se enfocan en las tareas básicas para una implementación satisfactoria utilizando Windows Preinstallation Environment (Windows PE) o Linux incorporado.
- La Guía de referencia de la interfaz de línea de comandos de Dell OpenManage Deployment Toolkit ofrece información acerca de las utilidades de la línea de comandos para configurar funciones del sistema.
- La quía *Server Update Utility User's Guide* proporciona información sobre cómo identificar y aplicar actualizaciones en el sistema.
- La guía Dell Repository Manager User's Guide proporciona información acerca de cómo crear conjuntos de paquetes personalizados y repositorios para los servidores que se ejecutan sistemas operativos Microsoft Windows.
- El *Glosario* de términos utilizados en este documento.

## Cómo ponerse en contacto con Dell

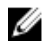

NOTA: Si no dispone de una conexión a Internet activa, puede encontrar información de contacto en la factura de compra, en el albarán o en el catálogo de productos de Dell.

Dell proporciona varias opciones de servicio y asistencia en línea o telefónica. Puesto que la disponibilidad varía en función del país y del producto, es posible que no pueda disponer de algunos servicios en su área. Si desea ponerse en contacto con Dell para tratar cuestiones relacionadas con las ventas, la asistencia técnica o el servicio de atención al cliente:

# <span id="page-36-0"></span>Acceso a documentos desde el sitio de asistencia de Dell

Puede acceder a los documentos necesarios en una de las siguientes formas:

- Mediante los siguientes enlaces:
	- Para todos los documentos de Enterprise Systems Management: dell.com/softwaresecuritymanuals
	- Para documentos de Enterprise System Management: dell.com/openmanagemanuals
	- Para documentos de Remote Enterprise System Management: dell.com/esmmanuals
	- Para documentos de OpenManage Connections Enterprise Systems Management: dell.com/ OMConnectionsEnterpriseSystemsManagement
	- Para documentos de Herramientas de servicio: dell.com/serviceabilitytools
	- Para documentos de Client Systems Management: dell.com/clientsystemsmanagement
	- Para documentos de OpenManage Connections Client Systems Management: dell.com/ connectionsclientsystemsmanagement
- En el sitio web de asistencia de Dell:
	- a. Vaya a dell.com/support/home.
	- b. En la sección Asistencia general, haga clic en Software y seguridad.
	- c. En el grupo Software y seguridad, haga clic en el vínculo requerido que corresponda:
		- Administración de sistemas Enterprise
		- Administración remota de sistemas Enterprise
		- Herramientas de servicio
		- Administración de sistemas cliente
		- Administración de conexiones de sistemas cliente
	- d. Para ver un documento, haga clic en la versión del producto requerida.
- Mediante los motores de búsqueda:
	- Escriba el nombre y la versión del documento en el cuadro buscar.